## **บทที่ 5**

#### **การออกแบบหนาจอ**

การออกแบบหนาจอและการแสดงผลของระบบการสอบผานคอมพิวเตอรดวยคลัง ข้อสอบอิเล็กทรอนิกส์ฯ นี้ ออกแบบขึ้นให้ผู้ใช้สามารถใช้งานได้ง่าย ลดความยุ่งยากซับซ้อน และ ขณะเดียวกันก็พยายามแสดงขอมูลที่จําเปนภายในหนึ่งหนาจอเพื่ออํานวยความสะดวกใหผูใช สงสู ดุ โดยแบงออกไดเปน 2 สวน ตามลักษณะงานคือ

- 5.1 สวนการทําขอสอบของนักเรียน
- 5.2 ส่วนการใช้งานสำหรับผู้ใช้ในระบบ
- **5.1 สวนการทําขอสอบของนักเรียน**

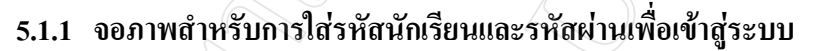

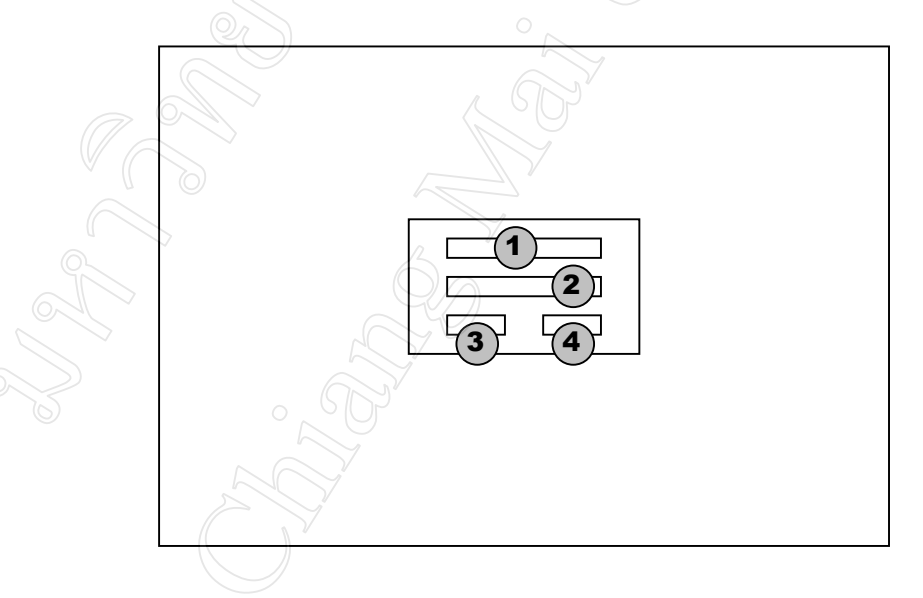

**รูป 5.1** จอภาพสําหรับการใสรหัสนักเรียนและรหัสผานเพื่อเขาสูระบบ

**ชื่อจอภาพ :** จอภาพสําหรับการใสรหัสนักเรียน และรหัสผานเพื่อเขาสูระบบ

**หนาที่ :** เปนหนาจอที่รับขอมูลรหัสนักเรียน (Student\_ID) และรหัสลับ (Password) ของนักเรียน เมื่อผานการตรวจสอบความถูกตองแลว จึงจะอนุญาตใหผานเขาสูหนาจอหลักสวนการ ทําขอสอบตอไป

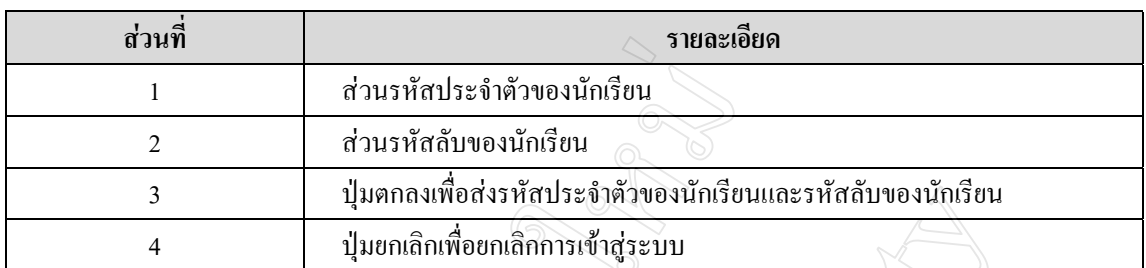

## **ตาราง 5.1** รายละเอียดของจอภาพสาหร ํ ับการใสรหัสนักเรียนและรหัสผานเพื่อเขาสูระบบ

### **5.1.2 จอภาพหลักสวนการทําขอสอบสําหรับนักเรียน**

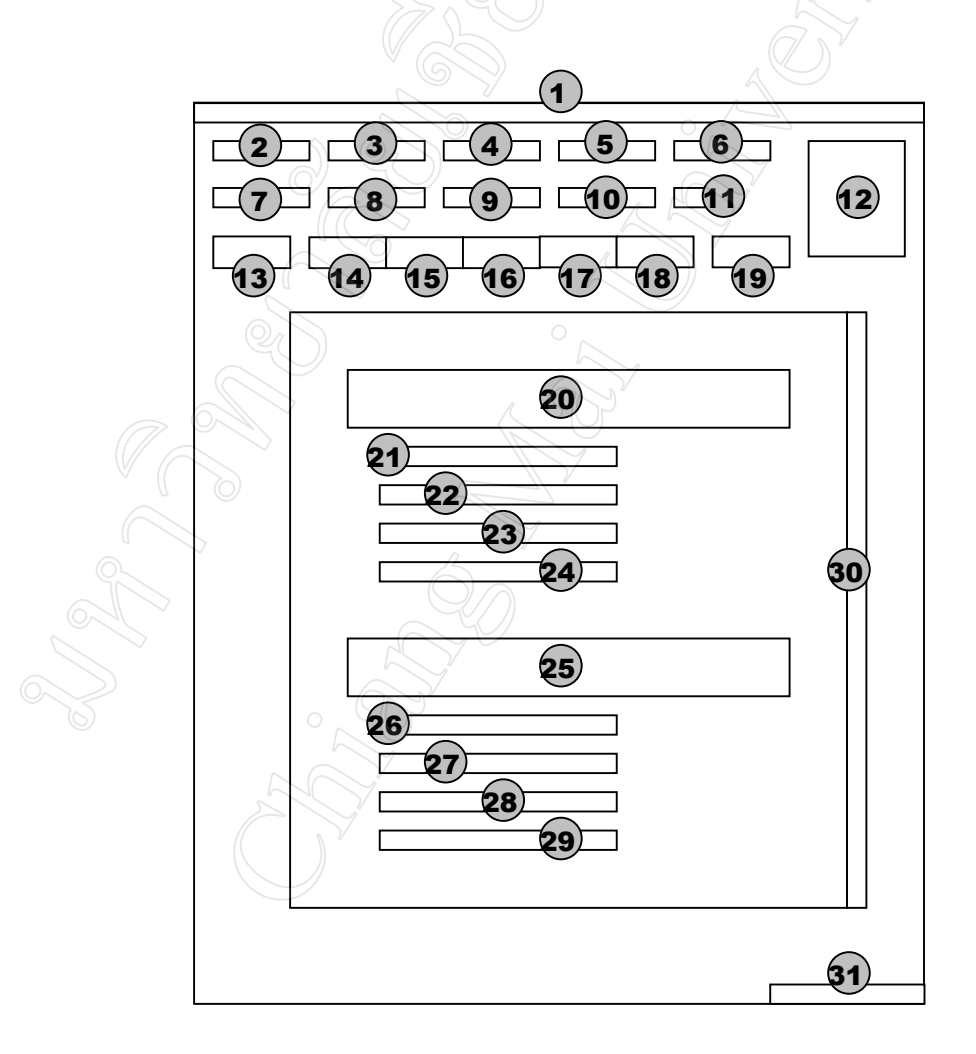

## **รูป 5.2** จอภาพหลักสวนการทําขอสอบสําหรับนักเรียน

## **ชื่อจอภาพ :** จอภาพหลักสวนการทําขอสอบสําหรับนักเรียน **หนาที่ :** เปนหน าจอหลักสําหรับนักเรียนเพื่อใชในการทําขอสอบ

## **ตาราง 5.2** รายละเอียดของจอภาพหลักสวนการทําขอสอบสําหรับนักเรียน

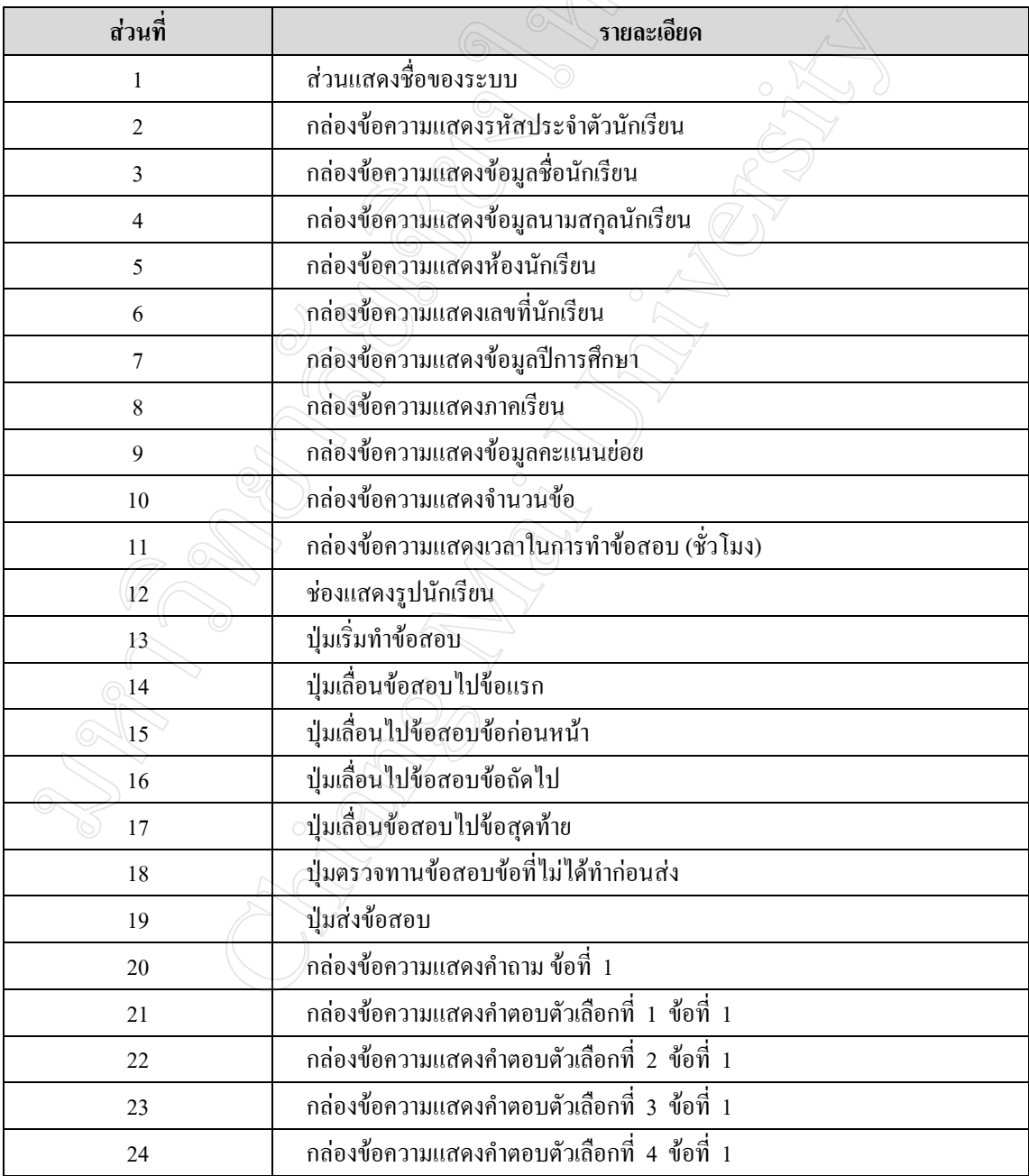

| <b>ส่วนที</b> | รายละเอียด                                   |
|---------------|----------------------------------------------|
| 25            | กล่องข้อความแสดงคำถาม ข้อที่ 2               |
| 26            | ึกล่องข้อความแสดงคำตอบตัวเลือกที่ 1 ข้อที่ 2 |
| 27            | กล่องข้อความแสดงคำตอบตัวเลือกที่ 2 ข้อที่ 2  |
| 28            | ึกล่องข้อความแสดงคำตอบตัวเลือกที่ 3 ข้อที่ 2 |
| 29            | ึกล่องข้อความแสดงคำตอบตัวเลือกที่ 4 ข้อที่ 2 |
| 30            | แถบเลื่อนข้อมูลที่เกินหน้าจอขึ้นหรือลง       |
| 31            | ข้อความแสดงเวลานับถอยหลัง                    |

**ตาราง 5.2** รายละเอียดของจอภาพหลักสวนการทําขอสอบสําหรับนักเรียน (ตอ)

```
5.2 สวนการใช  งานสําหรับผูใชในระบบ
```
### **5.2.1 จอภาพสําหรับการใสรหัสผูใชงานและรหัสผานเพื่อเขาสูระบบ**

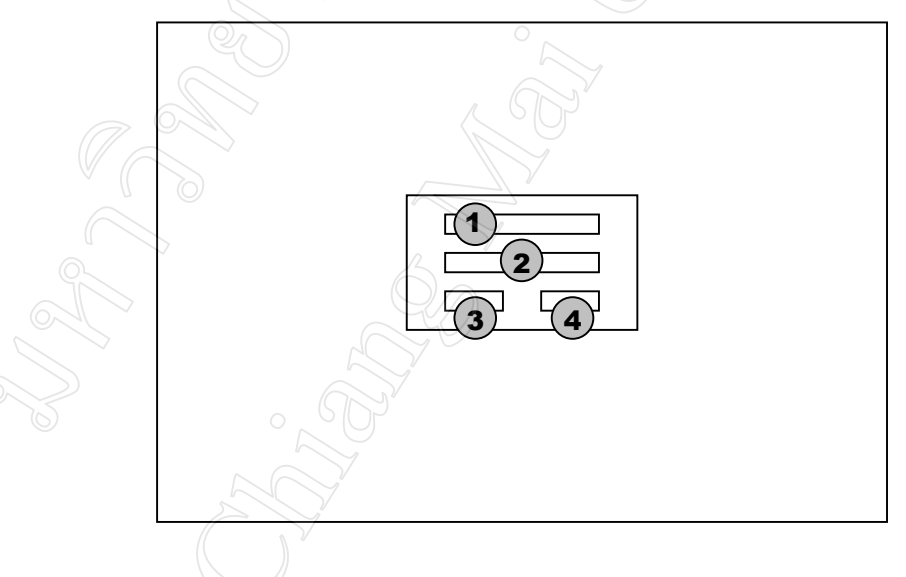

**รูป 5.3** จอภาพสําหรับการใสรหัสผูใชงานและรหัสผานเพื่อเขาสูระบบ

## **ชื่อจอภาพ :** จอภาพสําหรับการใสรหัสผูใชงานและรหัสผานเพื่อเขาสูระบบ

**หนาที่ :** เปนหนาจอที่รับขอมูลรหัสผูใช (Username) และรหัสลับ (Password) ของผูใชงานเมื่อ ผ่านการตรวจสอบความถูกต้อง และตรวจสอบสิทธิการใช้งานโปรแกรมย่อยต่างๆ แล้ว จึงจะอนุญาตให้ผ่านเข้าสู่หน้าจอหลักต่อไป

| <b>สวนท</b> ี | รายละเอียด                                          |
|---------------|-----------------------------------------------------|
|               | ส่วนรหัสผู้ใช้งาน                                   |
|               | ส่วนรหัสลับของผู้ใช้งาน                             |
|               | ปุ่มตกลงเพื่อส่งรหัสผู้ใช้งานและรหัสลับของผู้ใช้งาน |
|               | ปุ่มยกเลิกเพื่อยกเลิกการเข้าสู่ระบบ                 |

**ตาราง 5.3** รายละเอียดของจอภาพสาหร ํ ับการใสรหัสผูใชงานและรหัสผานเพื่อเขาสูระบบ

**5.2.2 จอภาพหลักสวนการใชงานโปรแกรมของผูใชระบบ**

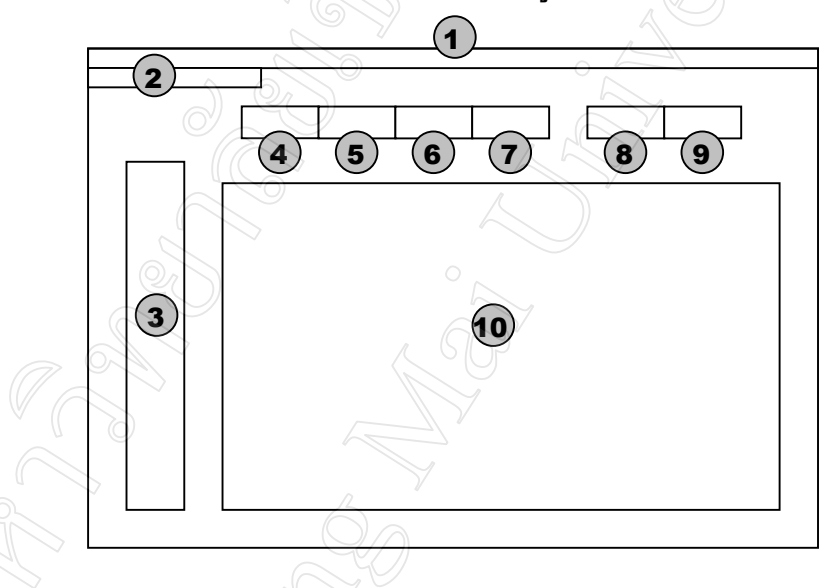

**รูป 5.4** จอภาพหลักสวนการใชงานโปรแกรมของผูใชระบบ

**ชื่อจอภาพ :** จอภาพหลักสวนการใชงานโปรแกรมของผูใชระบบ **หนาที่ :** เปนจอภาพการท ํางานหลักสําหรับผูใชระบบเพื่อเลือกใชโปรแกรมยอยตางๆ ที่มีตอไป

**ตาราง 5.4** รายละเอียดของจอภาพหลักสวนการใชงานโปรแกรมของผูใชระบบ

| ี ส่วนที่ | รายละเอียด                                                                   |
|-----------|------------------------------------------------------------------------------|
|           | ส่วนแสดงชื่อของระบบ                                                          |
|           | ่ ส่วนเมนูเพื่อเลือกคำสั่งการใช้งานต่างๆ (Drop down Menu)                    |
|           | 2.1 ทะเบียน ได้แก่ ข้อมูลนักเรียน ข้อมูลผู้ใช้งาน ข้อมูลรายวิชา ข้อมูลข้อสอบ |

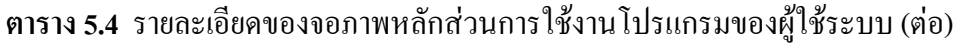

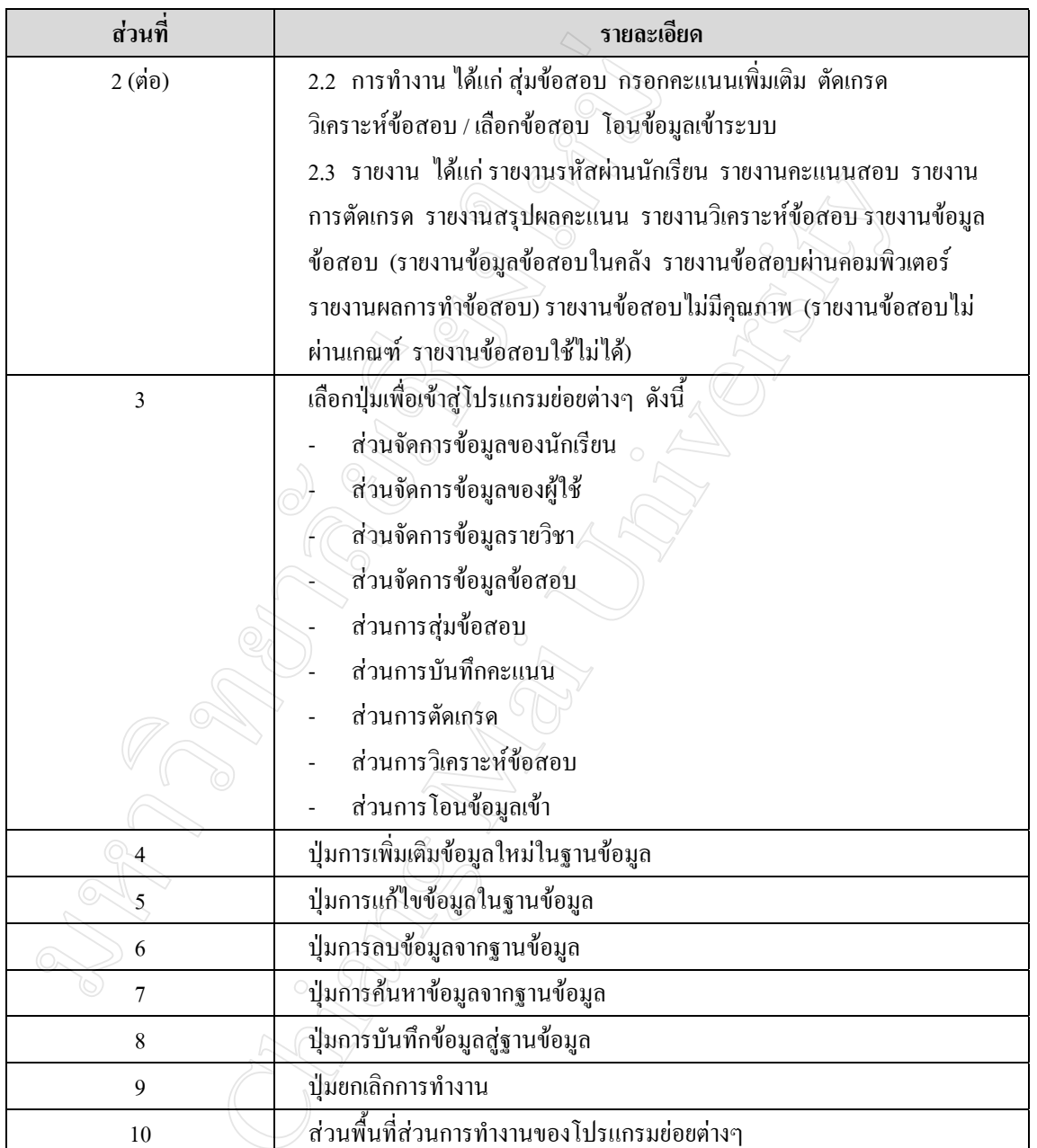

#### $\Omega$   $\sqrt{7}$ Λ  $(11)$

**5.2.3 จอภาพสําหรับจัดการขอมูลของนักเรียน**

**รูป 5.5** จอภาพสําหรับจัดการขอมูลของนักเรียน

**ชื่อจอภาพ :** จอภาพสําหรับจัดการขอมูลของนักเรียน

**หนาที่ :** เปนจอภาพท ี่แสดงขอมูลของนักเรียน ไดแกขอมูลสวนตัวทั่วไปและรูปภาพ เพื่อเพิ่มเติม แกไข ลบ และคนหาขอมูล

**ตาราง 5.5** รายละเอียดของจอภาพสําหรับจัดการขอมูลของนักเรียน

| ส่วนที่        | รายละเอียด                                              |
|----------------|---------------------------------------------------------|
| 1              | ่ ปุ่มเพื่อเข้าสู่โปรแกรมย่อยการจัดการข้อมูลของนักเรียน |
| $\overline{2}$ | กล่องรับข้อความรหัสประจำตัวนักเรียน                     |
| 3              | กล่องเลือกสรรพนาม                                       |
| $\overline{4}$ | ึกล่องรับข้อความ ข้อมูลชื่อของนักเรียน                  |
| 5              | ึกล่องรับข้อความ ข้อมูลนามสกุลของนักเรียน               |
| 6              | กล่องรับข้อความ ข้อมูลชั้นของนักเรียน                   |
| 7              | ึกล่องรับข้อความ ข้อมูลเลขที่ของนักเรียน                |
| 8              | กล่องรับข้อความ รหัสผ่าน                                |
| 9              | กล่องรับข้อความ ขืนขันรหัสผ่าน                          |
| 10             | รูปภาพของนักเรียน                                       |
| 11             | กล่องรับข้อความ ข้อมูลที่อยู่ของนักเรียน                |
| 12             | กล่องรับข้อความ ข้อมูลหมายเลขโทรศัพท์ของนักเรียน        |

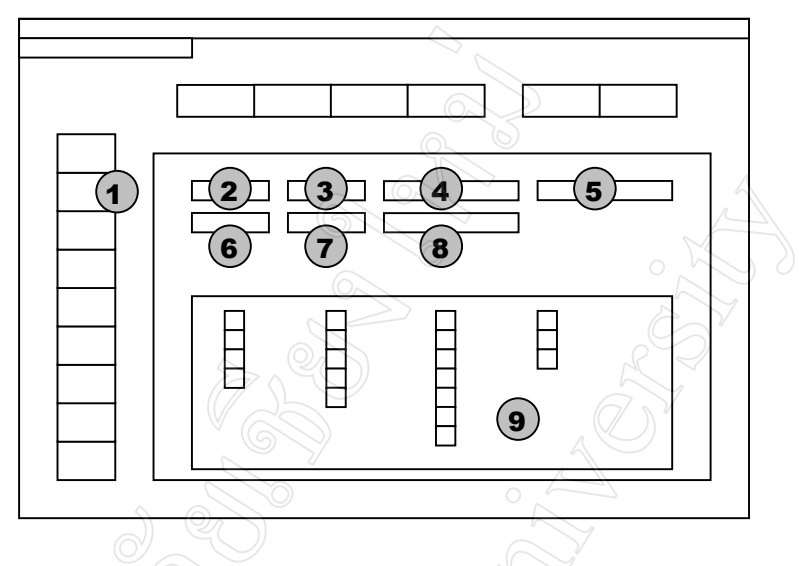

### **5.2.4 จอภาพสําหรับจัดการขอมูลของผูใชงาน**

**รูป 5.6** จอภาพสําหรับจัดการขอมูลของผูใชงาน

**ชื่อจอภาพ :** จอภาพสําหรับจัดการขอมูลของผูใชงาน

**หนาที่ :** เปนจอภาพท ี่แสดงขอมูลของผูใชงาน ไดแกขอมูลสวนตัวทั่วไป เพื่อเพิ่มเติม แกไข ลบ และคนหาขอมูล

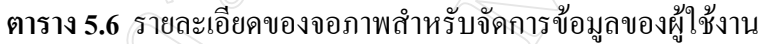

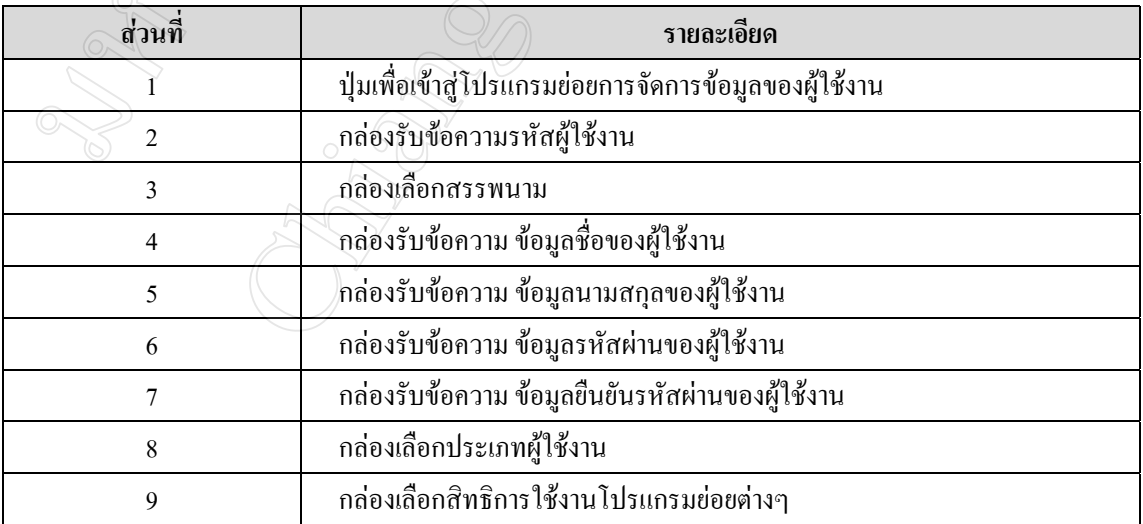

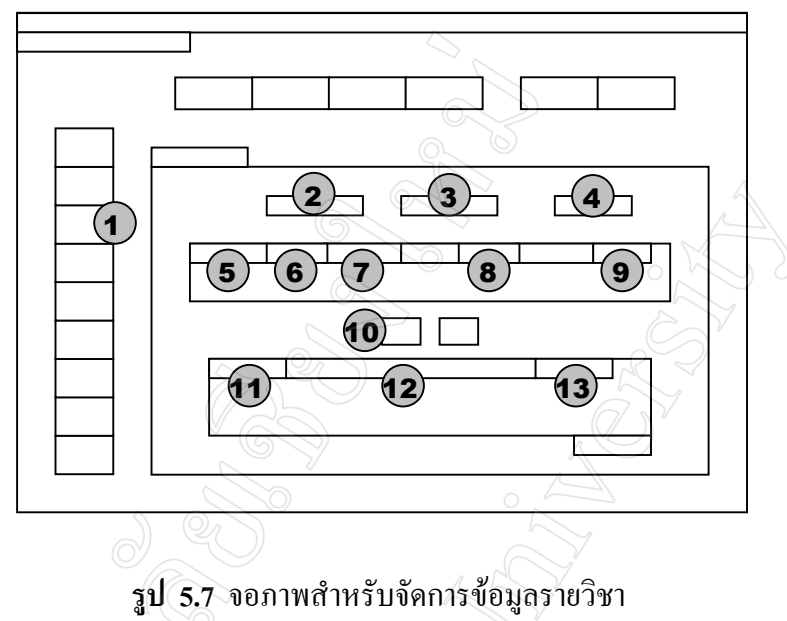

### **5.2.5 จอภาพสําหรับจัดการขอมูลรายวิชา**

**ชื่อจอภาพ :** จอภาพสําหรับจัดการขอมูลรายวิชา

**หนาที่ :** เปนจอภาพที่ครูประจําวิชาสามารถปอนขอมูลเบื้องตนของวิชา

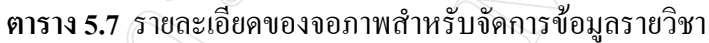

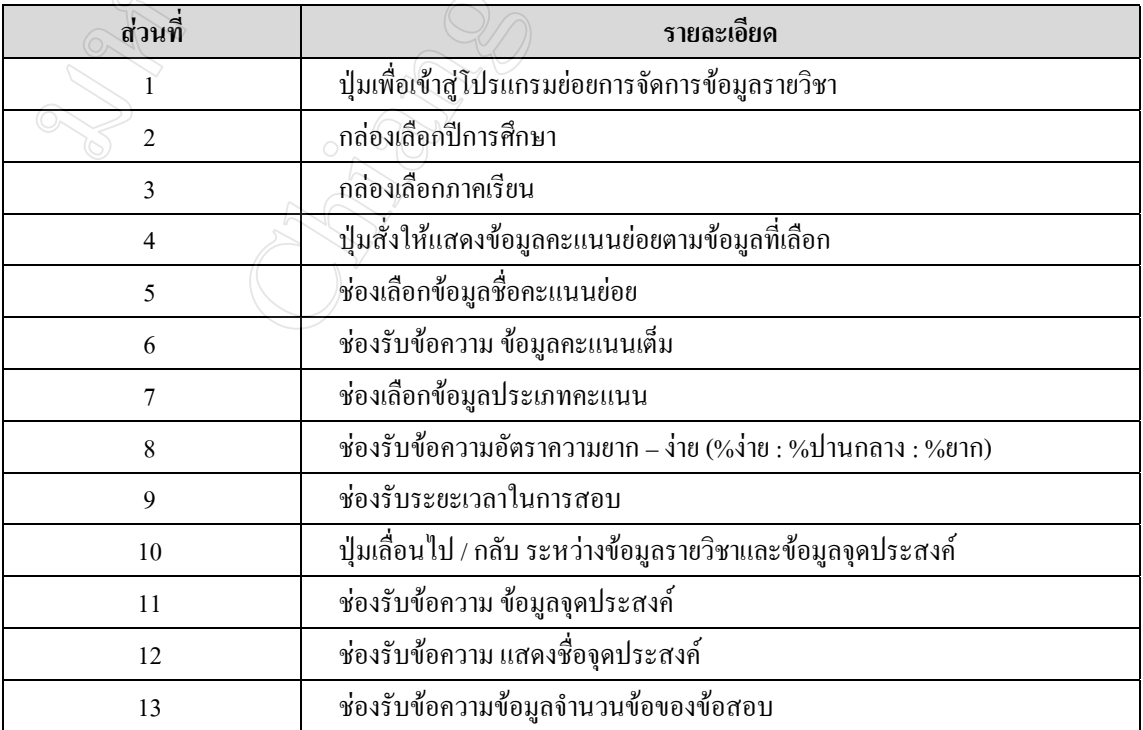

#### / $\Box(2)$  / [ ┯ г  $\bigcirc$  $(1)$  $\overline{\mathbf{4}}$  $\mathbf{5}$  $\left( 6\right)$  7  $\mathsf{f}$ 10  $\bullet$   $\Box$   $\Box$  $(11)$   $(12)$

## **5.2.6 จอภาพสําหรับจัดการขอมูลขอสอบ**

**รูป 5.8** จอภาพสําหรับจัดการขอมูลขอสอบ

ี **ชื่อจอภาพ :** จอภาพสำหรับจัดการข้อมูลข้อสอบ

**หนาที่ :** เปนจอภาพท ี่ครูประจําวิชาสามารถจัดการกับขอมูลขอสอบ ซึ่งไดแก การแสดงขอมูล  $\sqrt[4]{\,}$ ข้อสอบเพื่อเพิ่มเติม แก้ไข ลบ และค้นหาข้อมูล

**ตาราง 5.8** รายละเอียดของจอภาพสําหรับจัดการขอมูลขอสอบ

| ส่วนที่        | รายละเอียด                                   |
|----------------|----------------------------------------------|
|                | ู้ ปุ่มเพื่อเข้าสู่ระบบการจัดการข้อมูลข้อสอบ |
| $\overline{2}$ | กล่องรับข้อความ ข้อมูลรหัสคำถาม              |
| 3              | กล่องรับข้อความ ข้อมูลคำถาม                  |
| 4              | ึกล่องรับข้อความ ข้อมูลตัวเลือกที่ 1         |
| 5              | ึกล่องรับข้อความ ข้อมูลตัวเลือกที่ 2         |
| 6              | ึกล่องรับข้อความ ข้อมูลตัวเลือกที่ 3         |
| 7              | ึกล่องรับข้อความ ข้อมูลตัวเลือกที่ 4         |
| 8              | กล่องเลือกเฉลยคำตอบที่ถูกต้อง                |
| 9              | กล่องเลือกระดับความยากของข้อสอบ              |
| 10             | กล่องเลือกระดับมาตรฐานของข้อสอบ              |
| 11             | กล่องเลือกข้อจุดประสงค์ของข้อสอบ             |
| 12             | ึกล่องแสดงรายละเอียดของจุดประสงค์ข้อนั้นๆ    |

## **5.2.7 จอภาพสวนของการสุมขอสอบ**

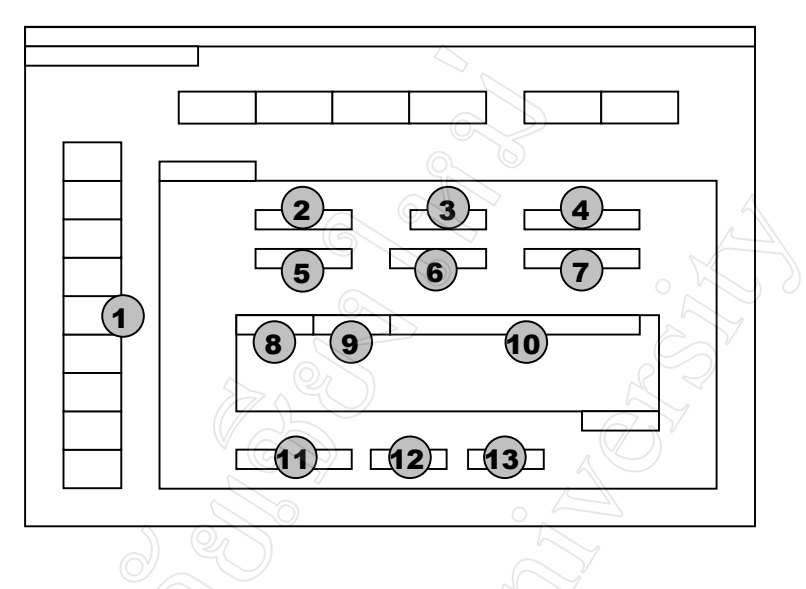

**รูป 5.9** จอภาพหลักสวนของการสุมขอสอบ

**ชื่อจอภาพ :** จอภาพสวนของการสุมขอสอบ

**หนาที่ :** เปนจอภาพท ี่ครูประจําวิชาเลือกขอมูลการสอบเพื่อใชในการสุมขอสอบ

### **ตาราง 5.9** รายละเอียดของจอภาพสวนของการสุมขอสอบ

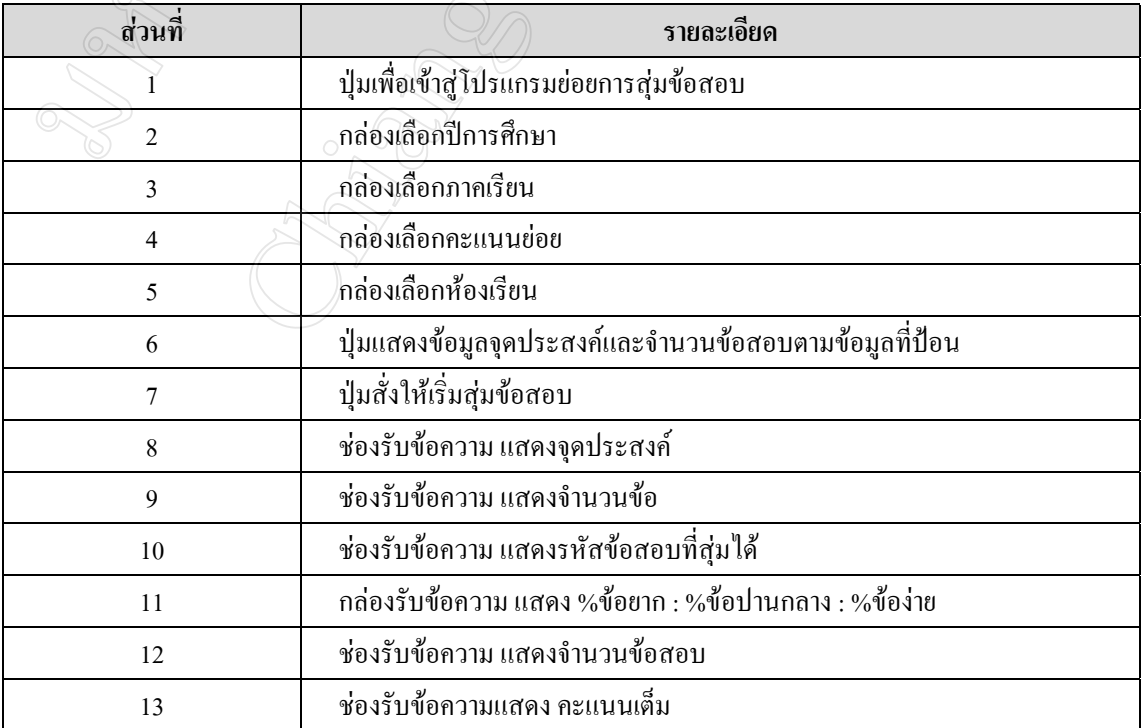

#### **5.2.8 จอภาพสวนของการกรอกคะแนน**

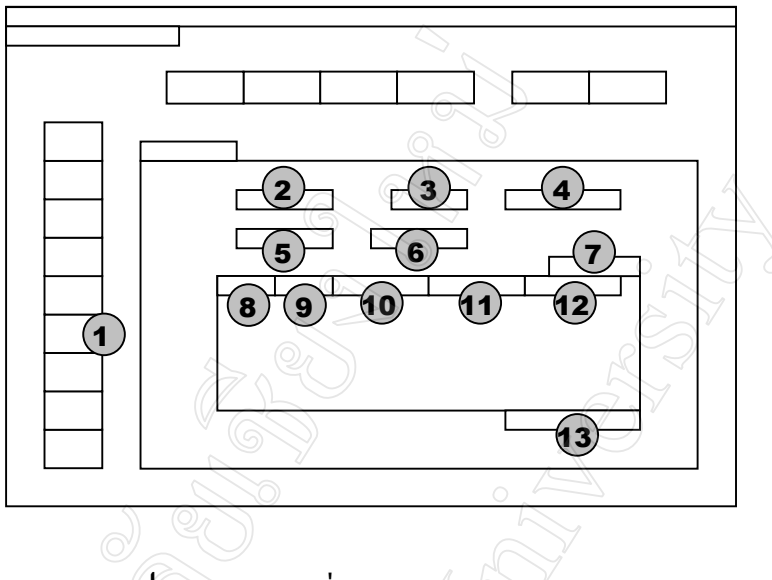

**รูป 5.10** จอภาพสวนของการกรอกคะแนน

**ชื่อจอภาพ :** จอภาพสวนของการกรอกคะแนน

**หนาที่ :** เปนจอภาพท ี่ครูประจําวิชาใชเพื่อกรอกคะแนนของคะแนนยอยประเภทตางๆ

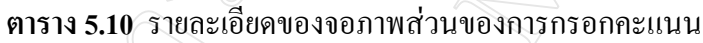

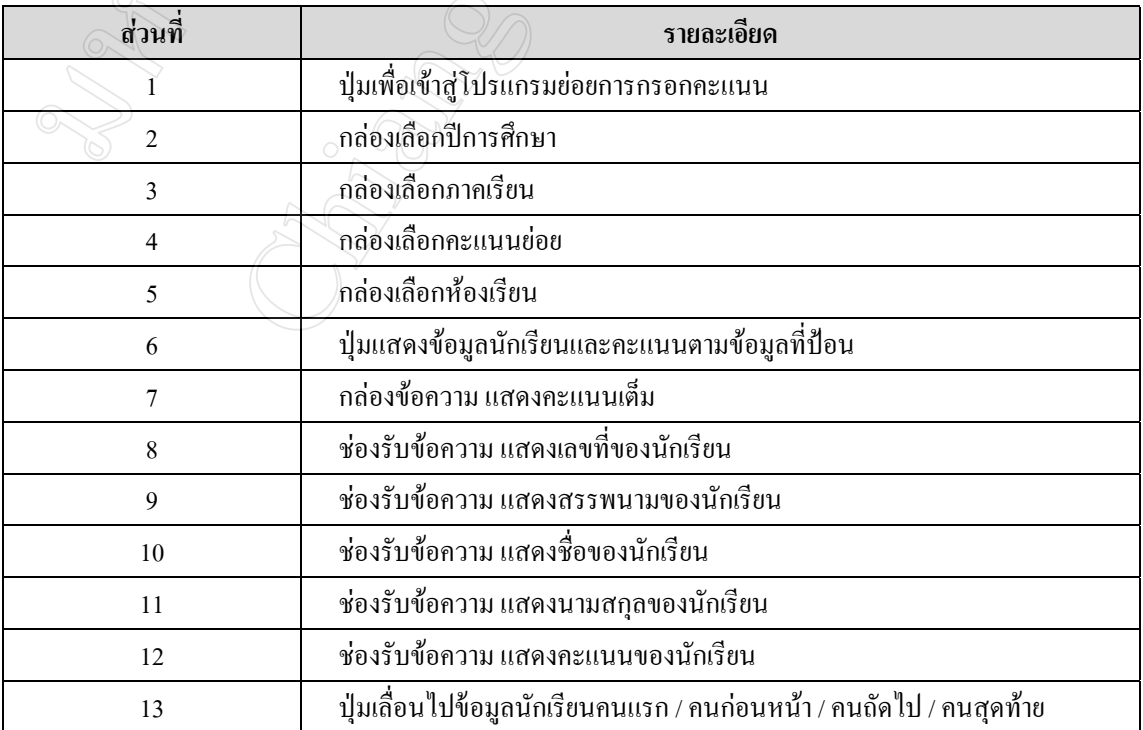

#### **5.2.9 จอภาพสวนของการตัดเกรด**

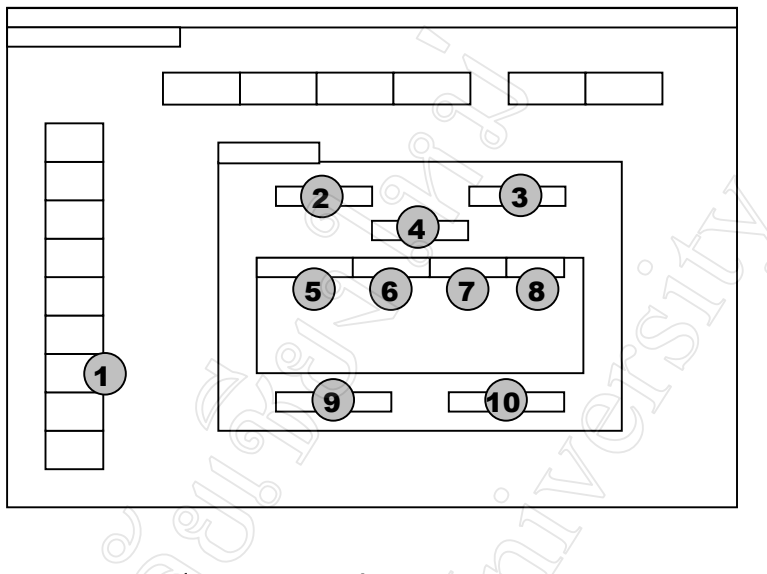

**รูป 5.11** จอภาพสวนของการตัดเกรด

**ชื่อจอภาพ :** จอภาพสวนของการตัดเกรด

**หนาที่ :** เปนจอภาพท ี่ครูประจําวิชาใชในการกําหนดชวงคะแนนตางๆ ของการใหเกรด และตัด เกรดของนักเรียนตามชวงคะแนนที่กําหนดนั้น

**ตาราง 5.11** รายละเอียดของจอภาพสวนของการตัดเกรด

| <b>ส่วนที</b> | รายละเอียด                                                          |
|---------------|---------------------------------------------------------------------|
|               | ่ ปุ่มเพื่อเข้าสู่โปรแกรมย่อยการตัดเกรด                             |
| $\mathcal{L}$ | กล่องเลือกปีการศึกษา                                                |
| 3             | กล่องเลือกภาคเรียน                                                  |
| 4             | ้ปุ่มแสดงข้อมูลนักเรียนและเกรดตามข้อมูลปีการศึกษาและภาคเรียนที่ป้อน |
| 5             | ช่องรับข้อความ รับข้อมูลช่วงคะแนน (ขอบเขตล่าง)                      |
| 6             | ช่องรับข้อความ แสดงช่วงคะแนน (ขอบเขตบน)                             |
|               | ช่องรับข้อความ แสดงเกรดตามช่วงคะแนนที่กำหนด                         |
| 8             | ช่องรับข้อความ แสดงจำนวนนักเรียนที่ได้เกรดนั้นๆ                     |
| 9             | ปุ่มตัดเกรด                                                         |
| 10            | ปุ่มเกณฑ์มาตรฐาน เพื่อใช้ช่วงคะแนนมาตรฐานในการตัดเกรค               |

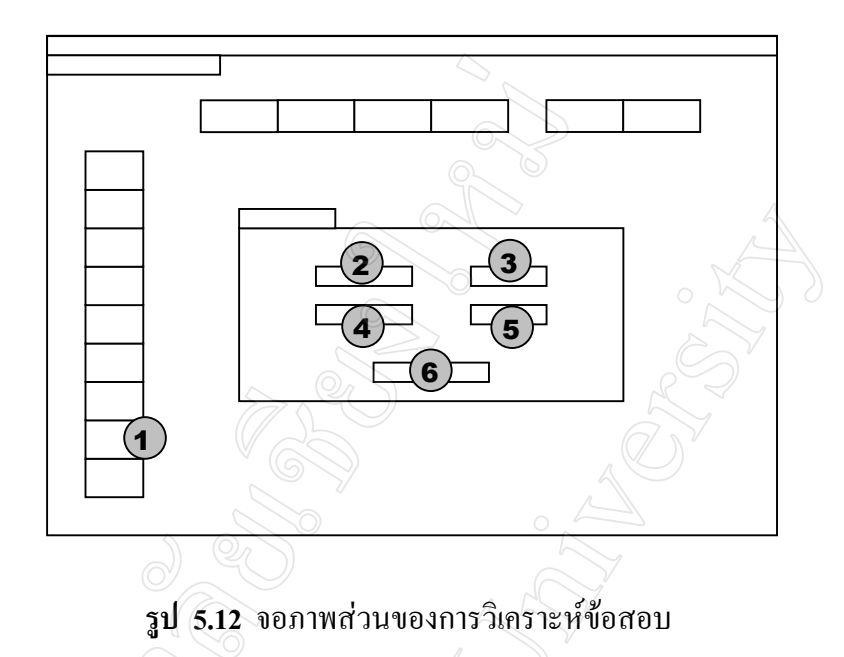

## **5.2.10 จอภาพสวนของการวิเคราะหขอสอบ**

**ชื่อจอภาพ :** จอภาพหลักสวนของการวิเคราะหขอสอบ

**หนาที่ :** เปนจอภาพท ี่ครูประจําวิชาใชในการเลือกขอมูลของคะแนนเพื่อสั่งใหวิเคราะหขอสอบ

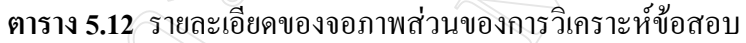

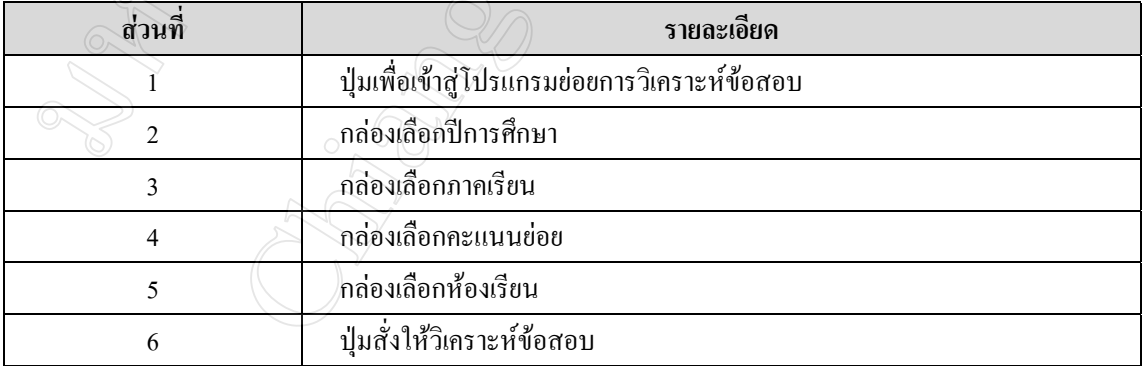

### **5.2.11 จอภาพสวนของการโอนขอมูลเขา**

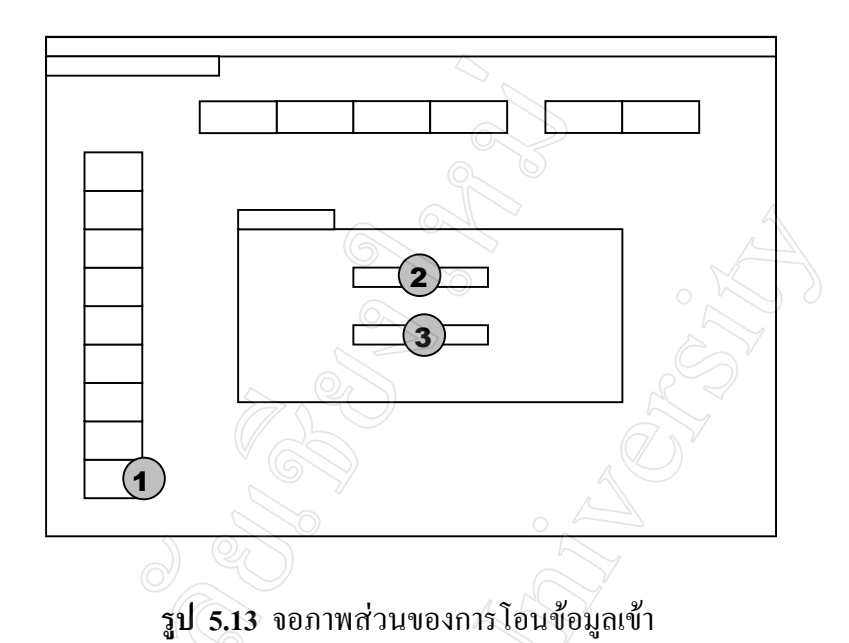

**ชื่อจอภาพ :** จอภาพหลักสวนของการโอนขอมูลเขา

**หนาที่ :** เปนจอภาพท ี่ครูประจําวิชาใชในการโอนขอมูลจากภายนอกที่จัดเก็บเปนไฟลเอ็กเซลล  $(\sqrt{\rm{Excel\,File}})$  เข้าสู่ระบบ

**ตาราง 5.13** รายละเอียดของจอภาพสวนของการโอนขอมูลเขา

| ิ สวนท | รายละเอียด                                    |
|--------|-----------------------------------------------|
|        | ่ ปุ่มเพื่อเข้าสู่โปรแกรมย่อยการโอนข้อมูลเข้า |
|        | ปุ่มโอนข้อมูลนักเรียน                         |
|        | ปุ่มโอนข้อมูลข้อสอบ                           |

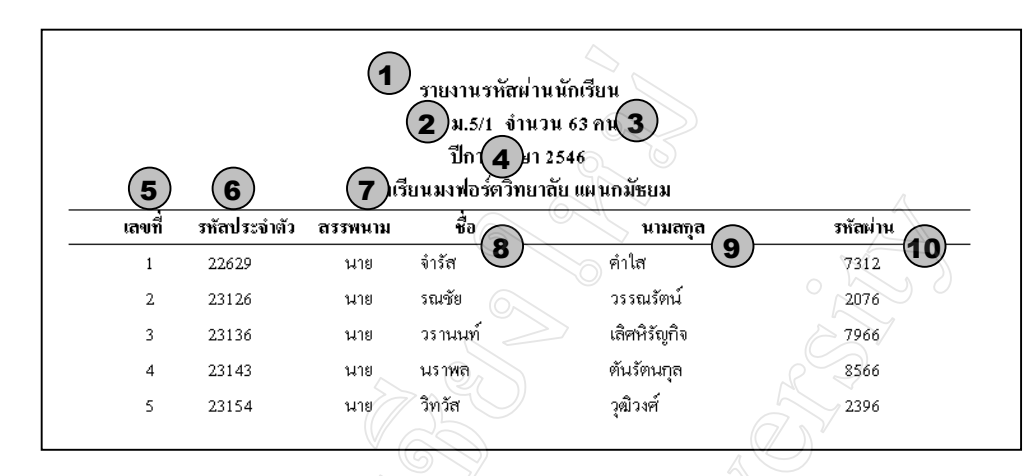

#### **5.2.12 จอภาพการรายงานรหัสผานนักเรียน**

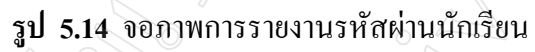

#### **ตาราง 5.14** รายละเอียดของจอภาพการรายงานรหัสผานนักเรียน

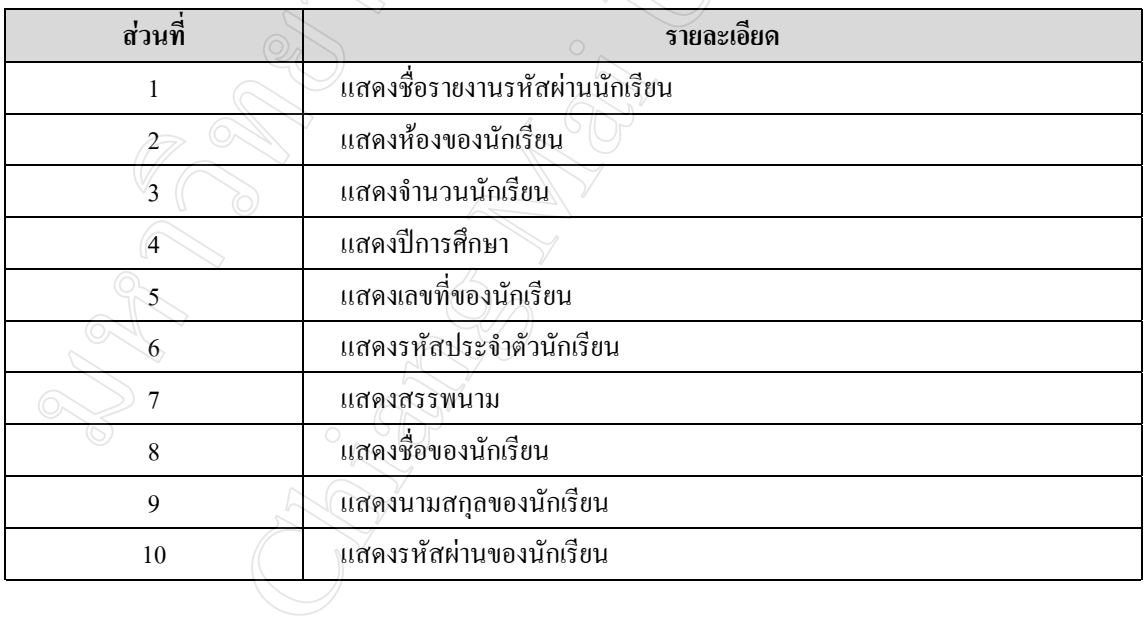

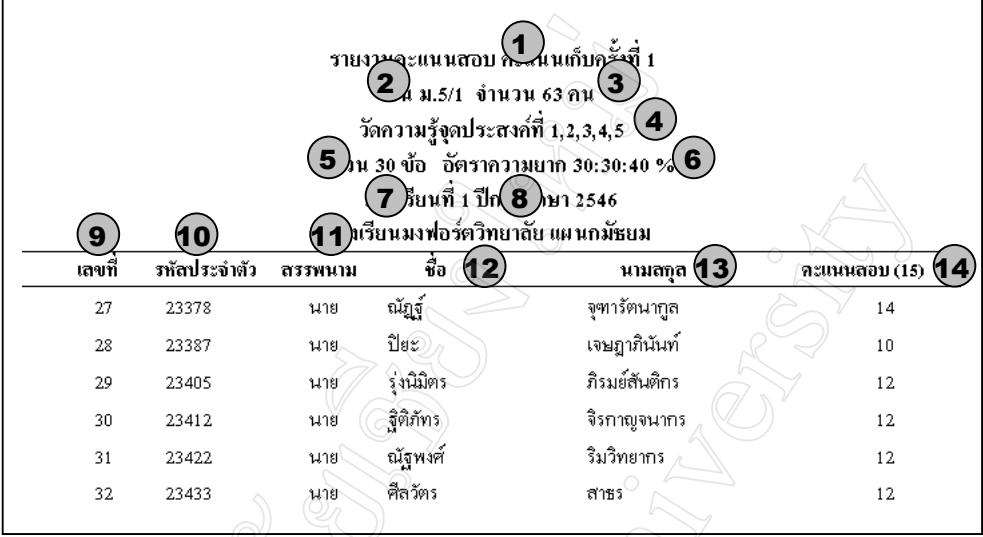

**รูป 5.15** จอภาพการรายงานคะแนนสอบ

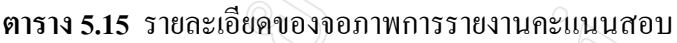

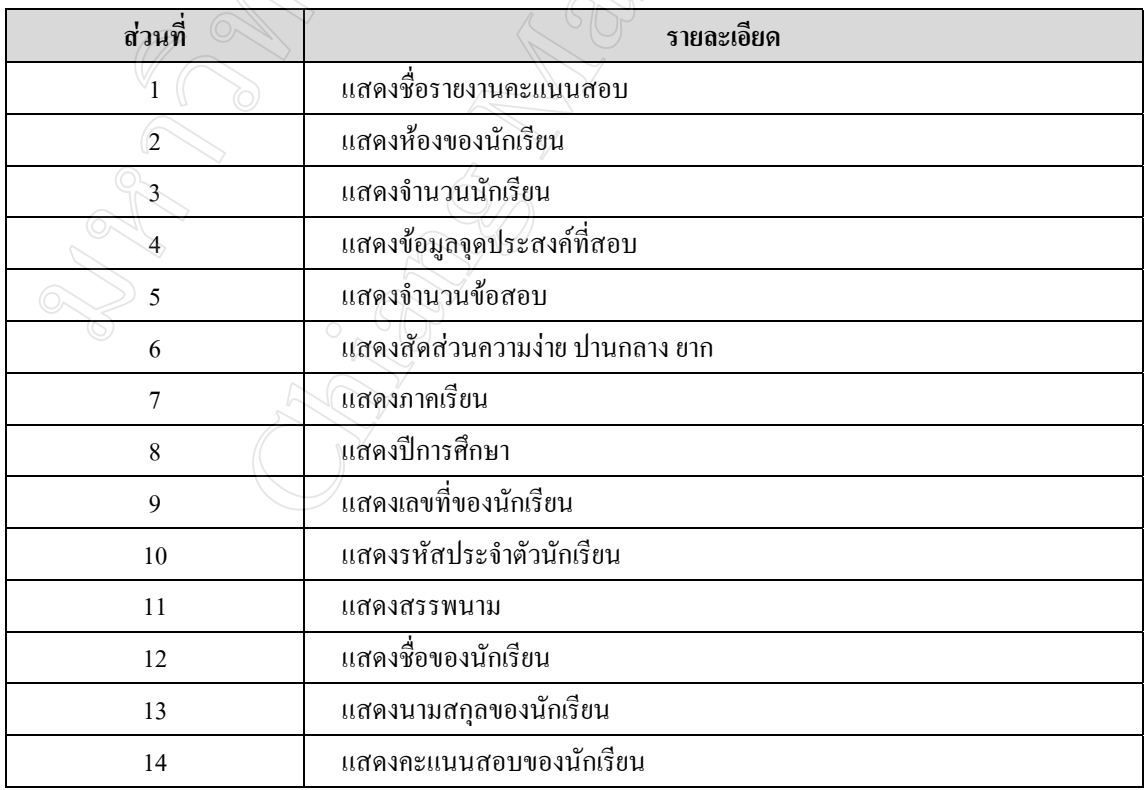

### **5.2.14 จอภาพการรายงานการตัดเกรด**

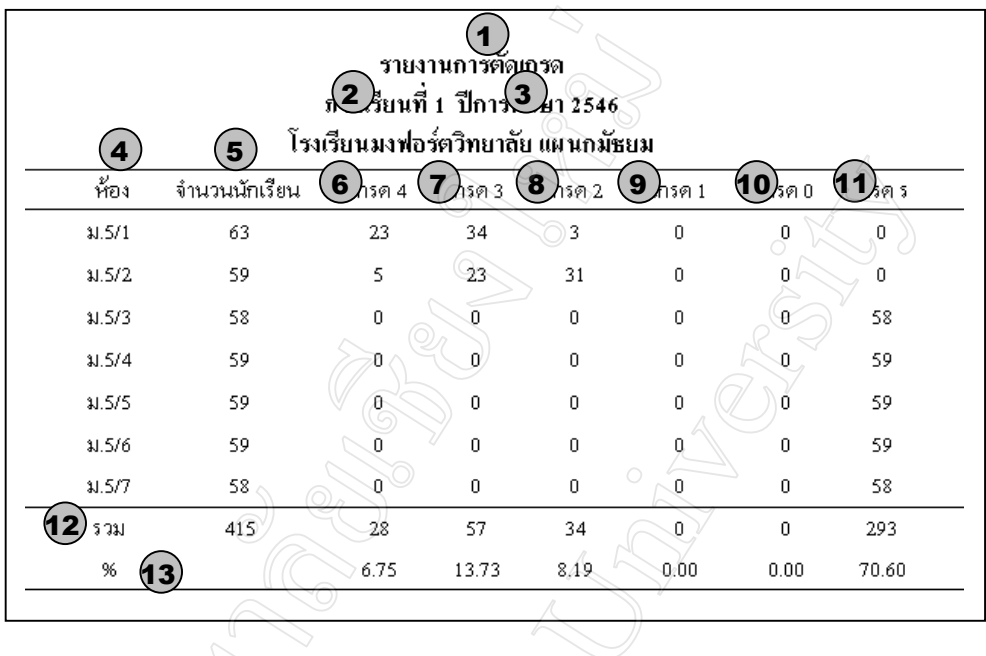

**รูป 5.16** จอภาพการรายงานการตัดเกรด

# **ตาราง 5.16** รายละเอียดของจอภาพการรายงานการตัดเกรด

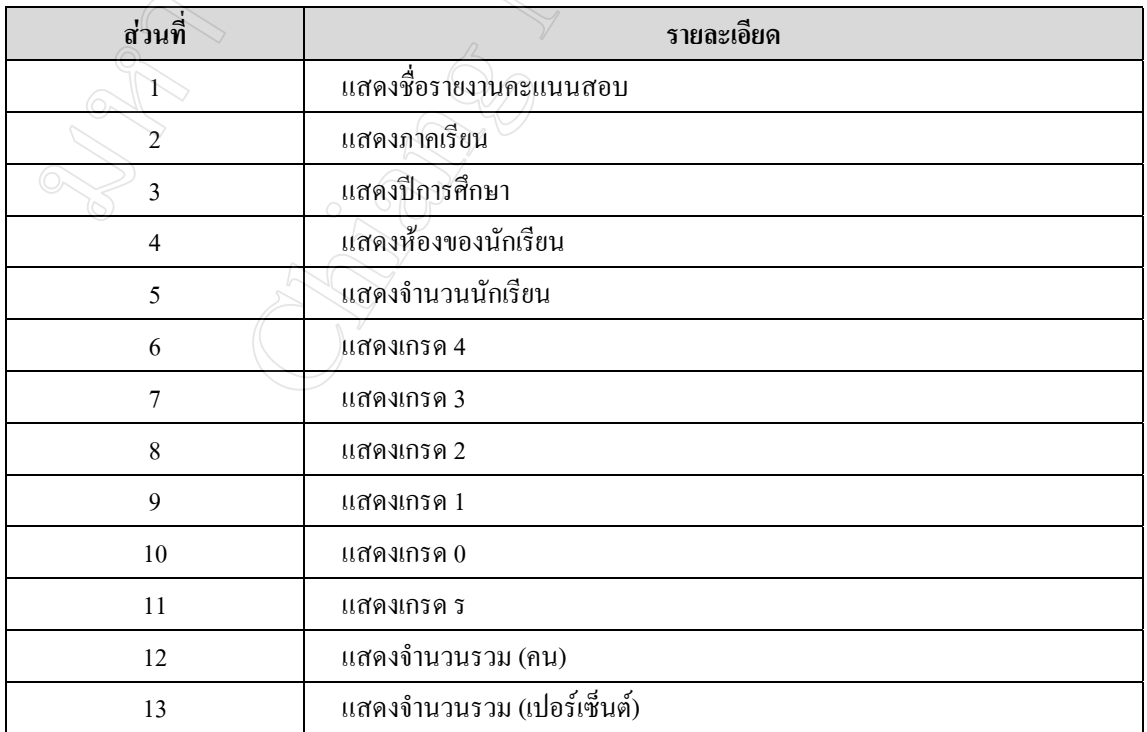

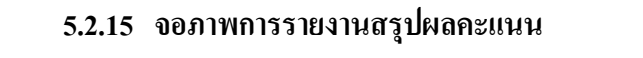

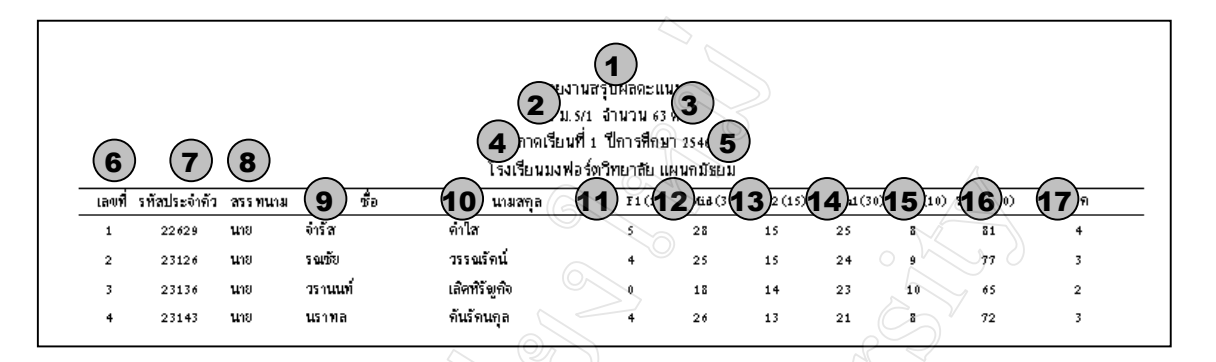

**รูป 5.17** จอภาพการรายงานสรุปผลคะแนน

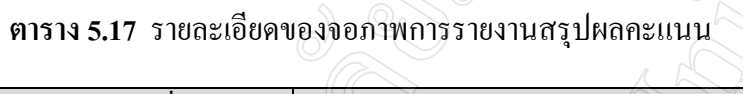

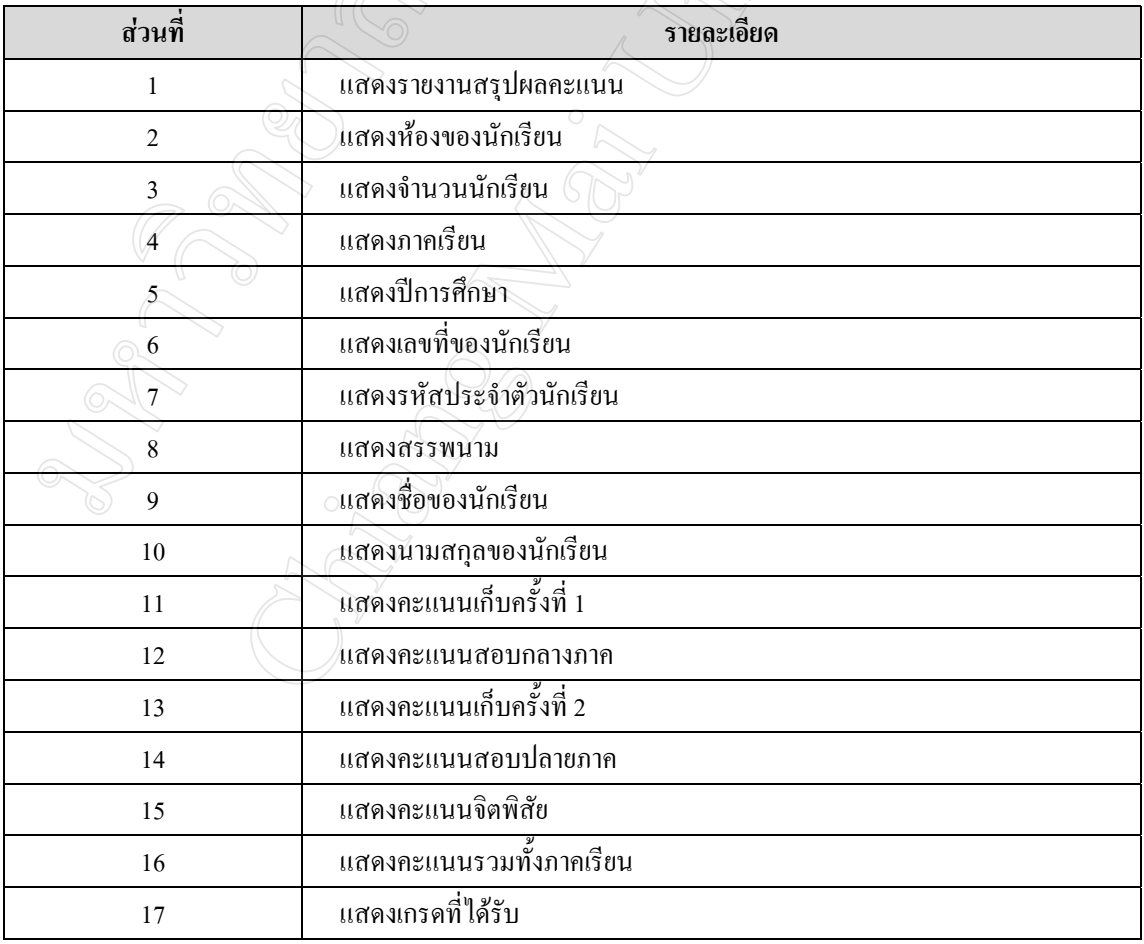

### **5.2.16 จอภาพการรายงานการวิเคราะหขอสอบ**

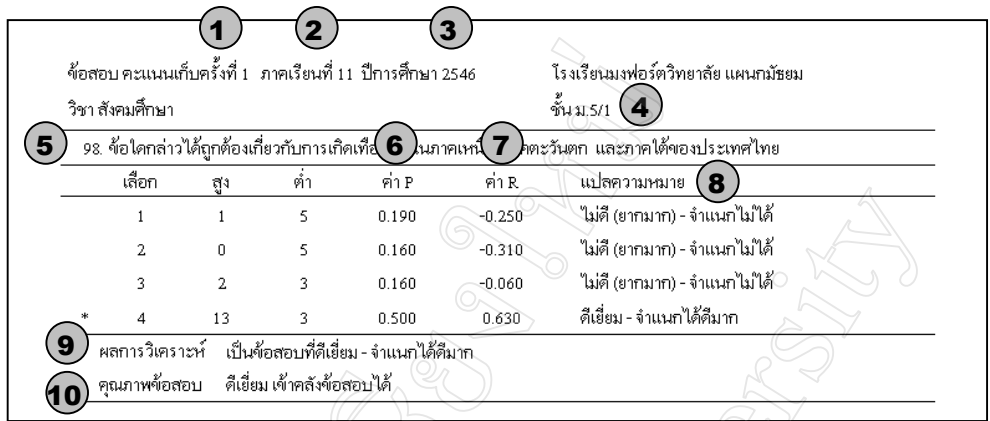

**รูป 5.18** จอภาพการรายงานการวิเคราะหขอสอบ

 $\overline{A}$ 

# **ตาราง 5.18** รายละเอียดของจอภาพการรายงานการวิเคราะหขอสอบ

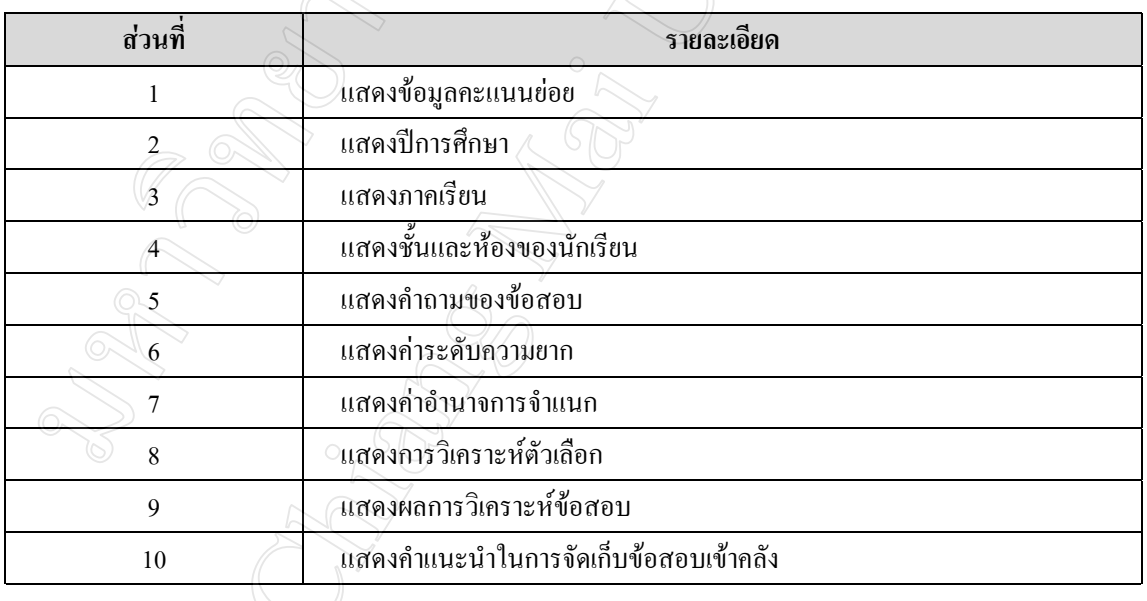

#### **5.2.17 จอภาพการรายงานขอมูลขอสอบในคลัง**

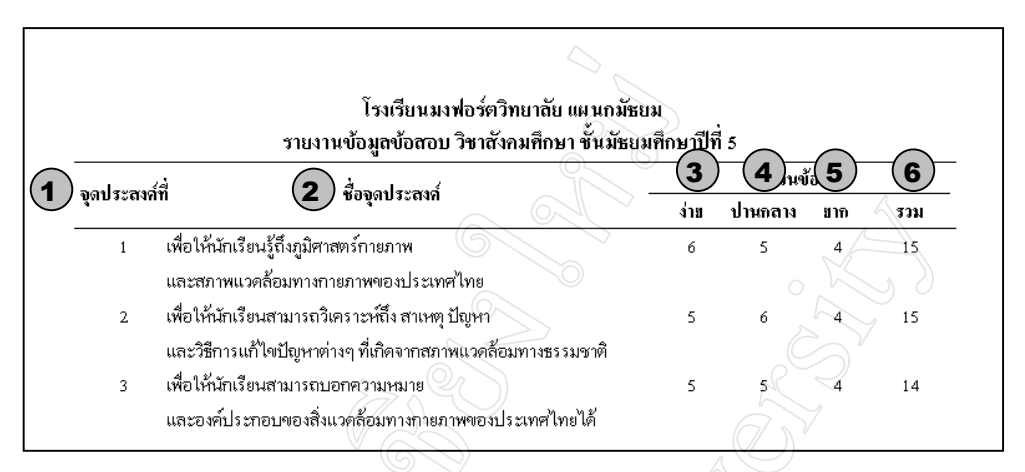

**รูป 5.19** จอภาพการรายงานขอมูลขอสอบในคลัง

#### **ตาราง 5.19** รายละเอียดของจอภาพการรายงานขอมูลขอสอบในคลัง

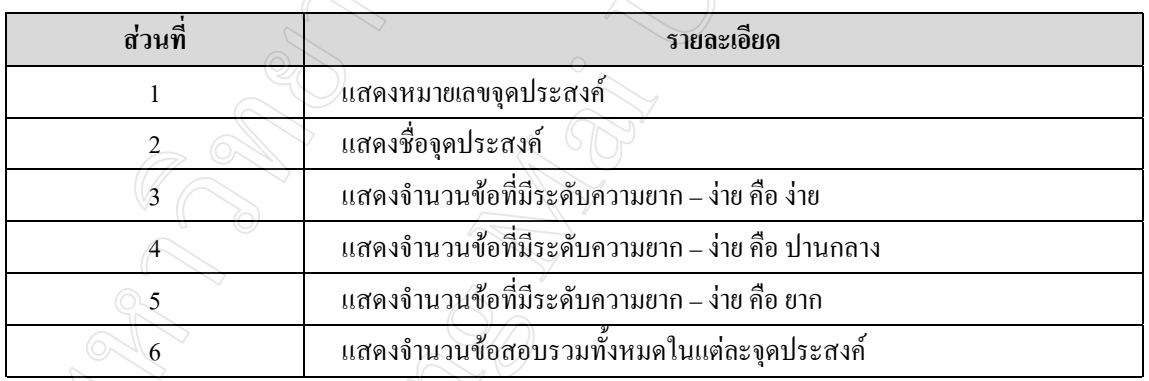

#### **5.2.18 จอภาพการรายงานขอสอบผานคอมพิวเตอร**

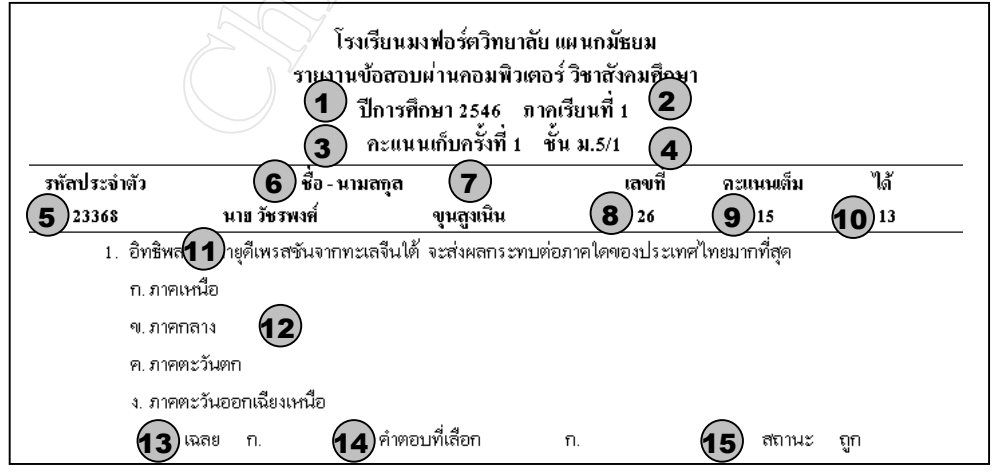

**รูป 5.20** จอภาพการรายงานขอสอบผานคอมพิวเตอร

| ส่วนที่        | รายละเอียด                  |
|----------------|-----------------------------|
| 1              | แสดงปีการศึกษา              |
| $\overline{2}$ | แสดงภาคเรียน                |
| 3              | แสคงข้อมูลคะแนนย่อย         |
| 4              | แสดงชั้นและห้องของนักเรียน  |
| 5              | แสคงรหัสประจำตัวนักเรียน    |
| 6              | แสดงชื่อนักเรียน            |
| 7              | แสคงนามสกุลนักเรียน         |
| 8              | แสดงเลขที่นักเรียน          |
| 9              | แสคงคะแนนเต็ม<br>$\bigcirc$ |
| 10             | แสดงคะแนนที่นักเรียนทำได้   |
| 11             | แสดงคำถาม                   |
| 12             | แสดงตัวเลือก 4 ตัวเลือก     |
| 13             | $\bigcirc$<br>แสดงเฉลย      |
| 14             | ้แสดงคำตอบที่เลือก          |
| 15             | แสคงสถานะของการตอบ          |

**ตาราง 5.20** รายละเอียดของจอภาพการรายงานขอสอบผานคอมพิวเตอร

**5.2.19 จอภาพการรายงานผลการทําขอสอบ**

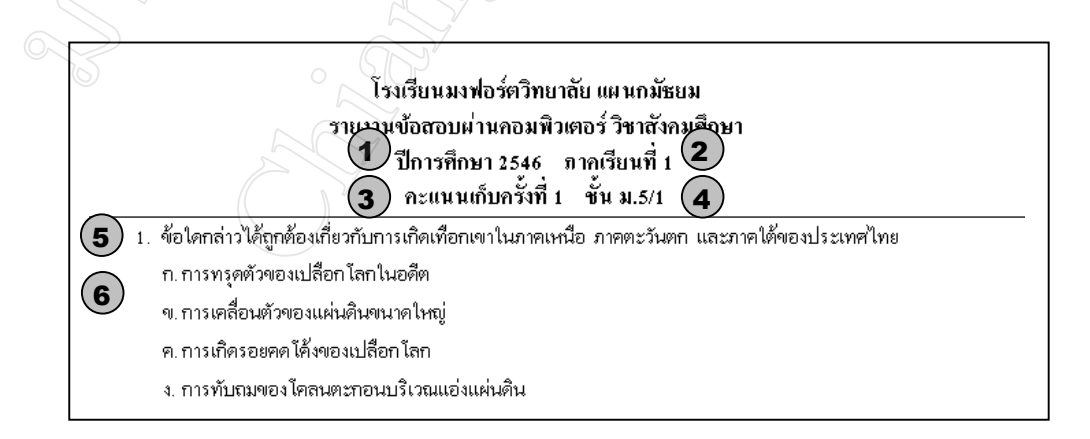

**รูป 5.21** จอภาพการรายงานผลการทําขอสอบ

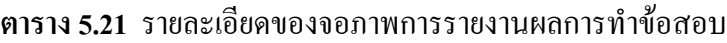

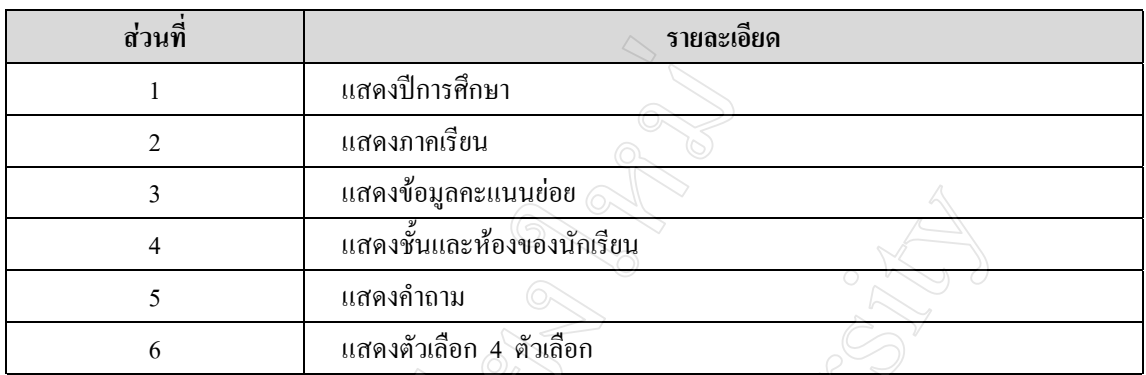

#### **5.2.20 จอภาพการรายงานขอสอบไมผานเกณฑ**

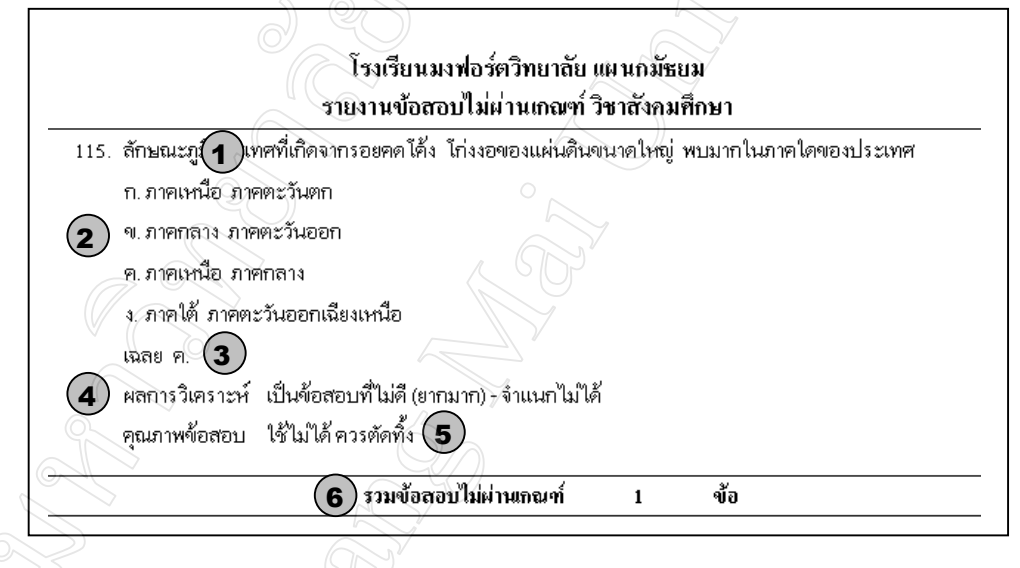

## **รูป 5.22** จอภาพการรายงานขอสอบไมผานเกณฑ

#### **ตาราง 5.22** รายละเอียดของจอภาพการรายงานขอสอบไมผานเกณฑ

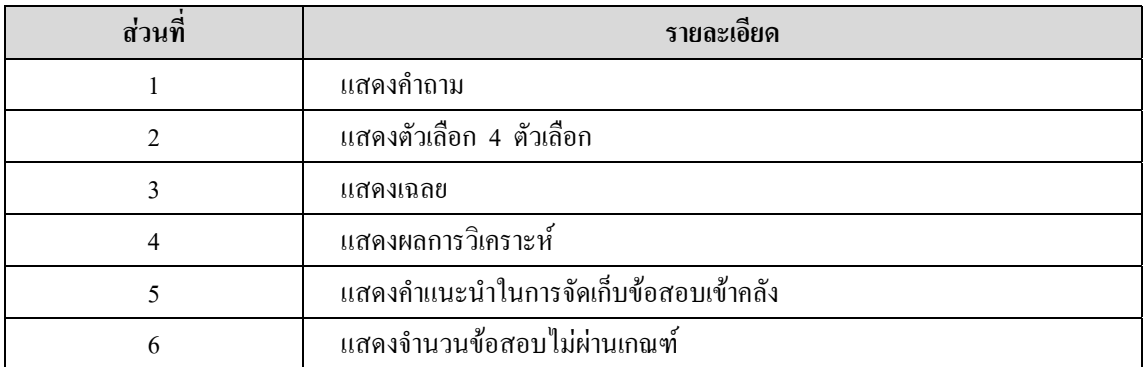

#### **5.2.21 จอภาพการรายงานขอสอบใชไมได**

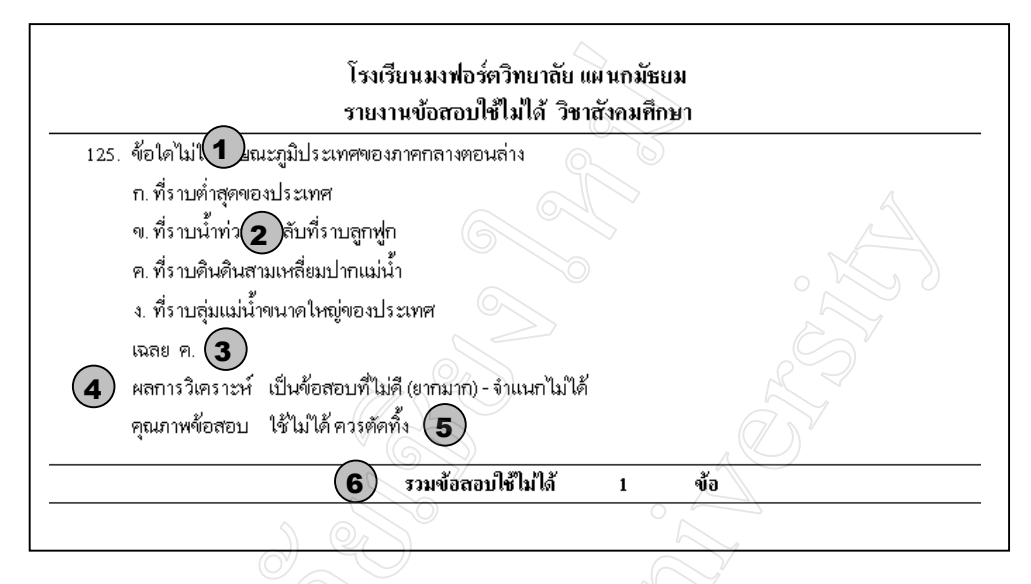

**รูป 5.23** จอภาพการรายงานขอสอบใชไมได

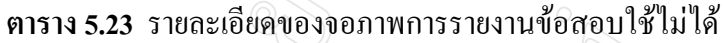

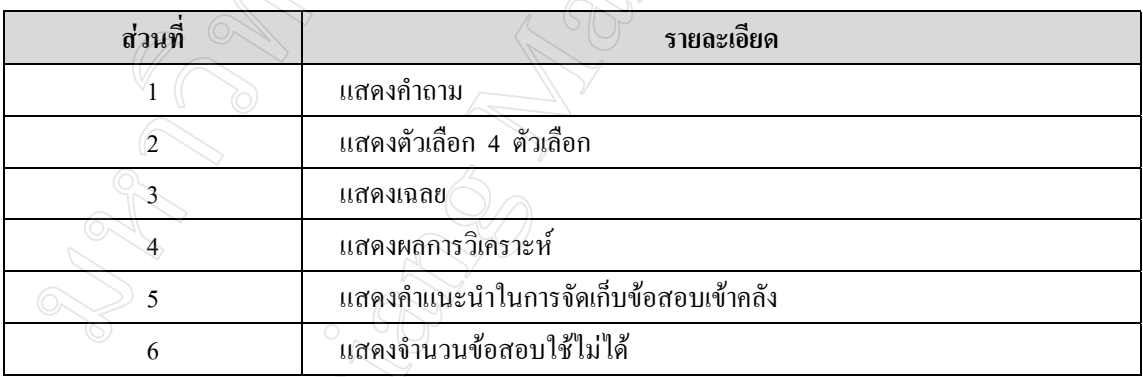